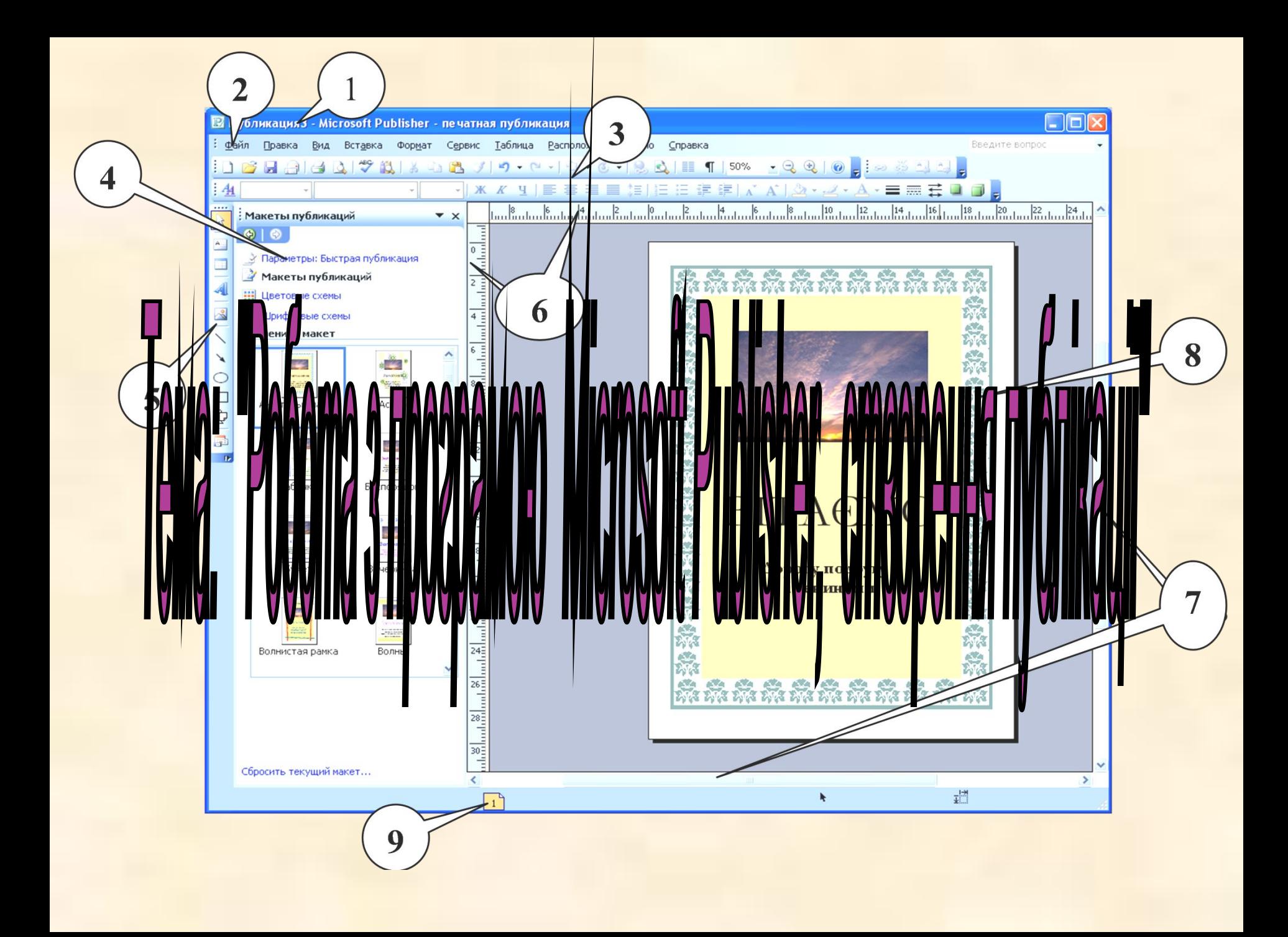

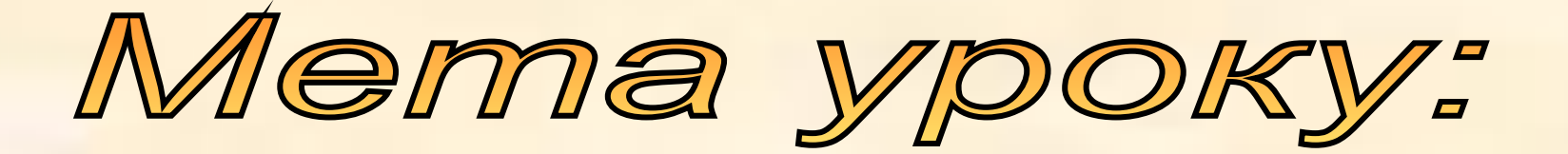

**навчальна**: Сформувати поняття комп'ютерної публікації, розглянути види публікацій та засоби їх створення.

**розвивальна**: Розвивати вміння, навички роботи у програмі MS Publisher, пізнавальний інтерес до предмету інформатика, комп' ютерної техніки, логічне мислення.

**виховна**: Виховувати професійні риси, почуття відповідальності, вміння об'єктивно оцінювати себе та інших, культуру користувача ПК.

# oeno *Епіграф до уроку: Немає нічого сильнішого за знання, воно завжди і в усьому переважає…*

*Платон*

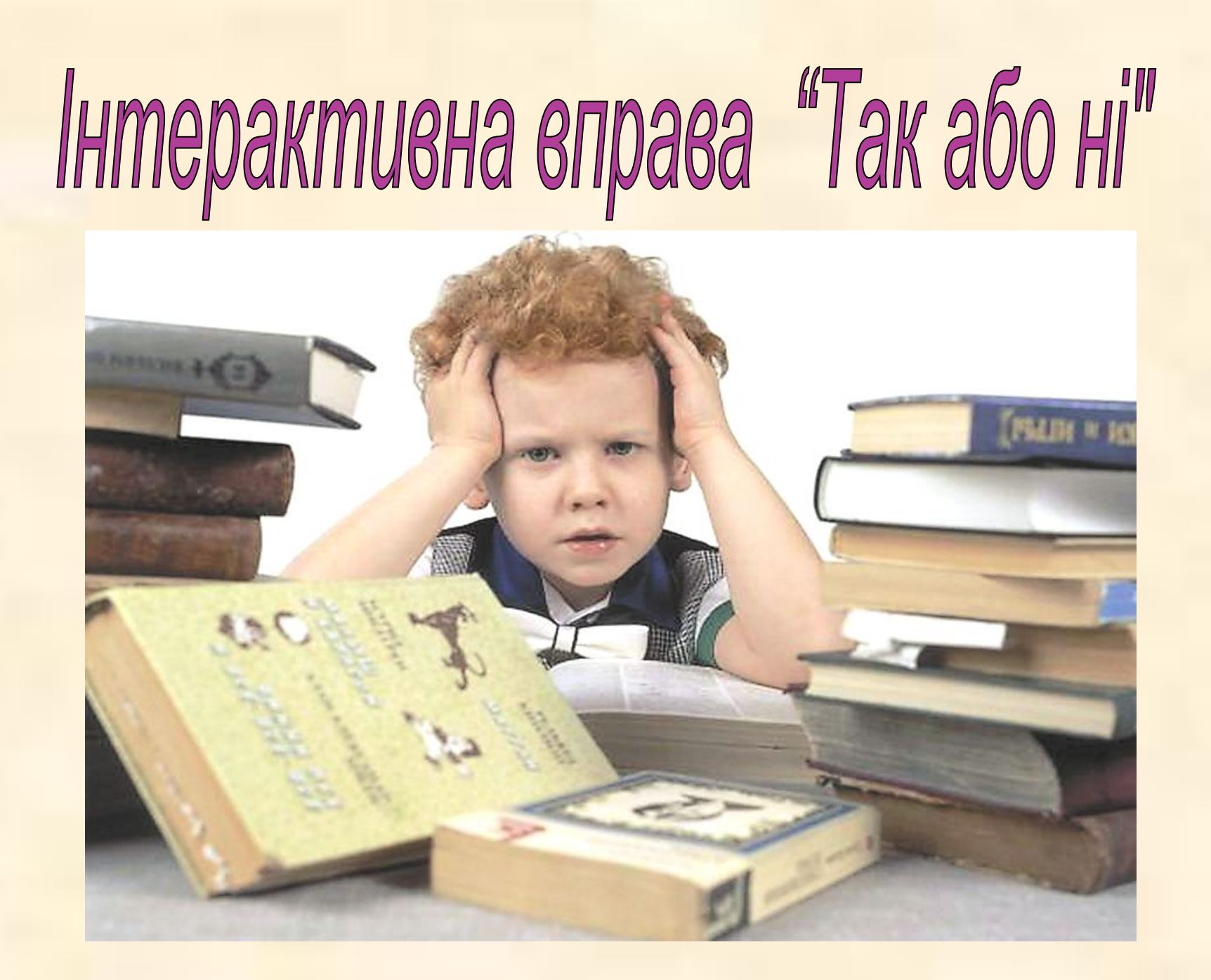

**Варіант 1** 

**Варіант 2** 

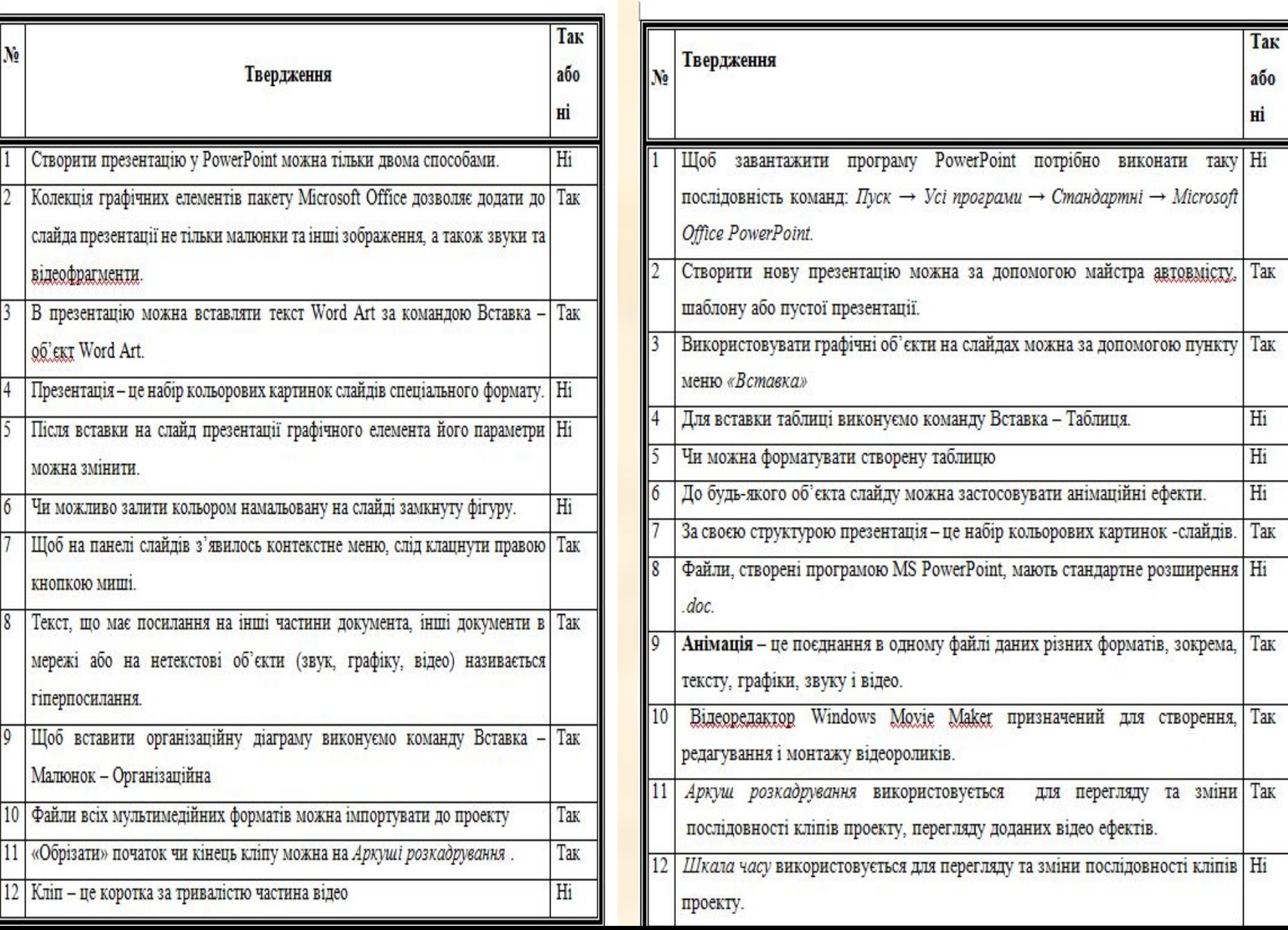

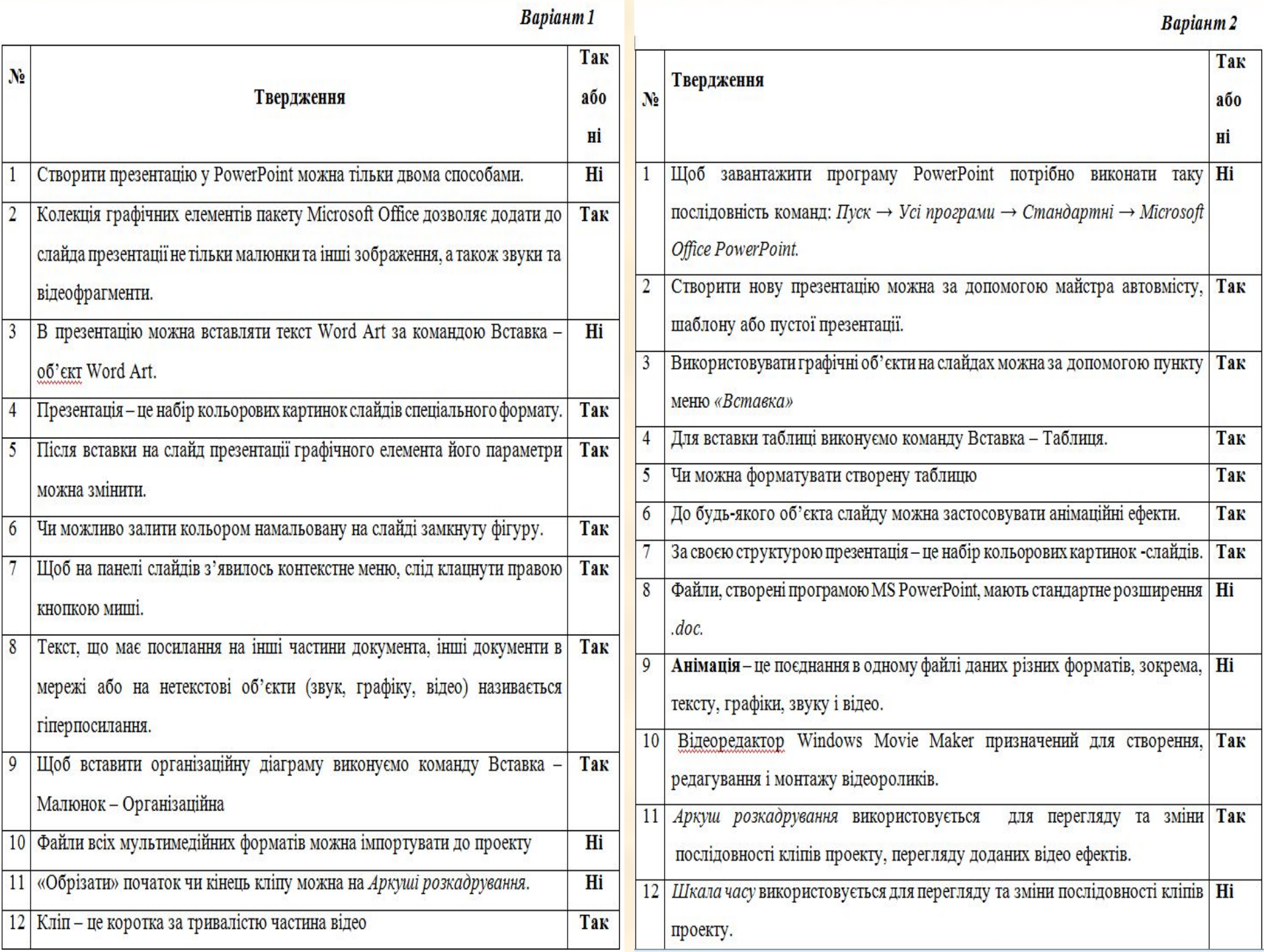

## Системи опрацювання тексту, призначені для створення макетів поліграфічних видань і підготовки їх до друку, називаються *видавничими системами (публікаціями)*

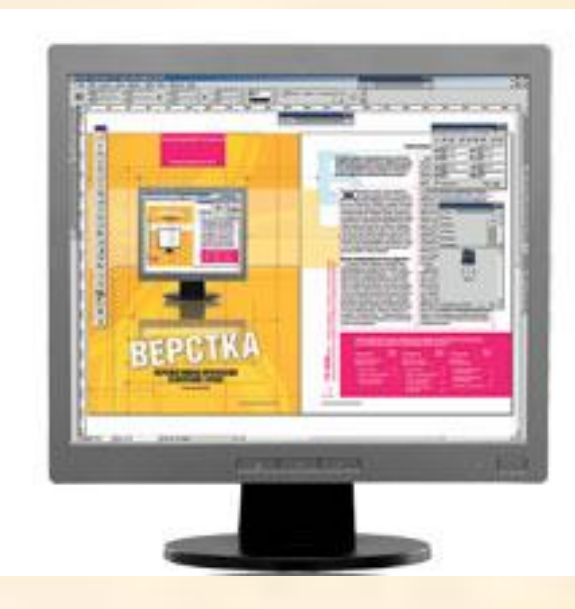

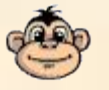

У ході підготовки макета публікації здійснюється верстка. **Верстка** — це процес компонування текстових і графічних об'єктів для створення сторінок видання відповідно до принципів дизайну та технічних вимог. За призначенням розрізняють книжковожурнальну верстку, газетну верстку і акцидентну (лат. *accidentia —* випадок, випадковість) *верстку.* Акцидентна верстка застосовується для верстки окремих, як правило, невеликих за кількістю сторінок і за накладом об'єктів: оголошень, бланків, афіш, буклетів, проспектів, візитівок тощо.

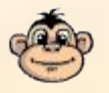

## Публікації, що здійснені з використанням комп'ютерних технологій, називають *комп'ютерними публікаціями.*

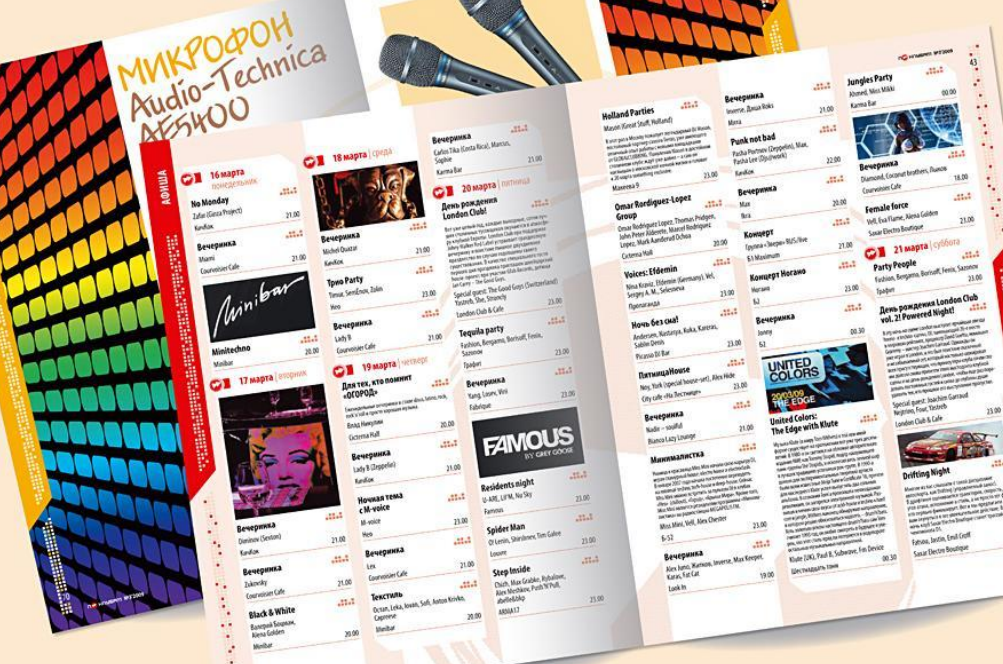

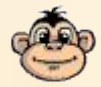

## **Основні можливості настільних видавничих систем**

- **• Настільні видавничі системи забезпечують: автоматизацію процесів розміщення блоків тексту та графічних зображень відповідно до призначення публікації** *(макетування);*  **імпортування фрагментів тексту та графічних зображень, створених у різних прикладних програмах;**
- **• опрацювання фрагментів тексту, використовуючи стилі та розширені можливості щодо встановлення відстані між символами та між рядками;**
- **• автоматизацію створення змісту та посилань;**
- **• використання розширеного набору шрифтів відповідно до вимог поліграфії;**
- **• відтворення публікації на екрані монітора з урахуванням особливостей пристрою, на якому буде здійснено друк публікації; збереження файлів публікації у форматах, що використовуються в поліграфії;**
- **• можливість друку публікацій кожним кольором окремо (кольороподіл).**

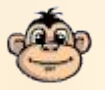

## **Microsoft Office Publisher**

 Для запуску програми необхідно виконати такі дії: **Пуск – Усі програми – Microsoft Office – Microsoft Publisher**, з'явиться вікно яке має такі елементи, як: рядок заголовка, головне меню, панелі інструментів, робоча область, рядок стану та горизонтальна і вертикальна лінійки прокручування. Головне меню, таке як: *Файл, Правка, Вигляд, Вставка, Формат, Сервіс, Таблиця, Розміщення, Вікно, Довідка,* яке має своє вертикальне підменю (Мал..1). Нижче розміщуються панелі інструментів: **Стандартна і Форматування.** Під панелями інструментів розміщується **робоча область**, з ліва розміщена **область задач**. У Publisher можна створювати: *запрошення; оголошення; афіші; календарі; конверти; поздоровлення; бланки; програми; резюме; листівки; рекламні оголошення; етикетки, наклейки.*

### *Вікно програми*

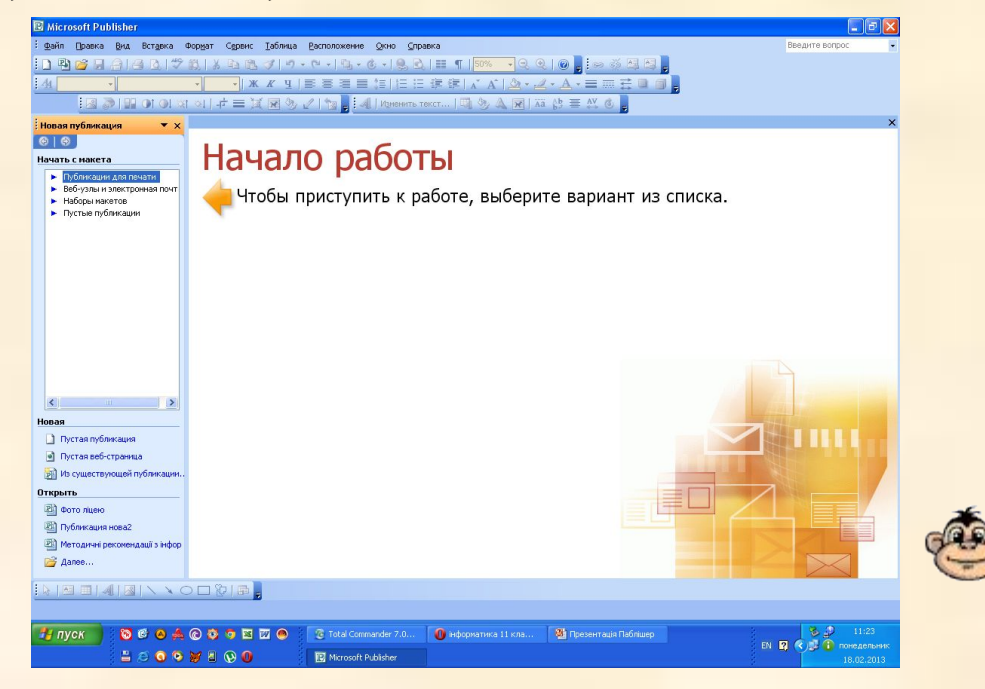

**Основні типи макетів публікації:**

1. Публікація для друку (Мал..2).

2. Веб-вузли і електрона пошта (Мал..3).

3. Набір макетів (Мал..4).

4. Порожні публікації (Мал..5).

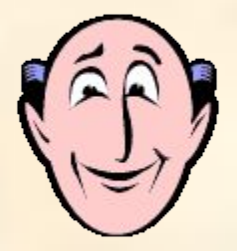

## **Макетом публікації** називають поєднання матеріалів публікацій і стилів. **Макет «Публікація для друку»** - заготовки публікацій на вибрані теми.

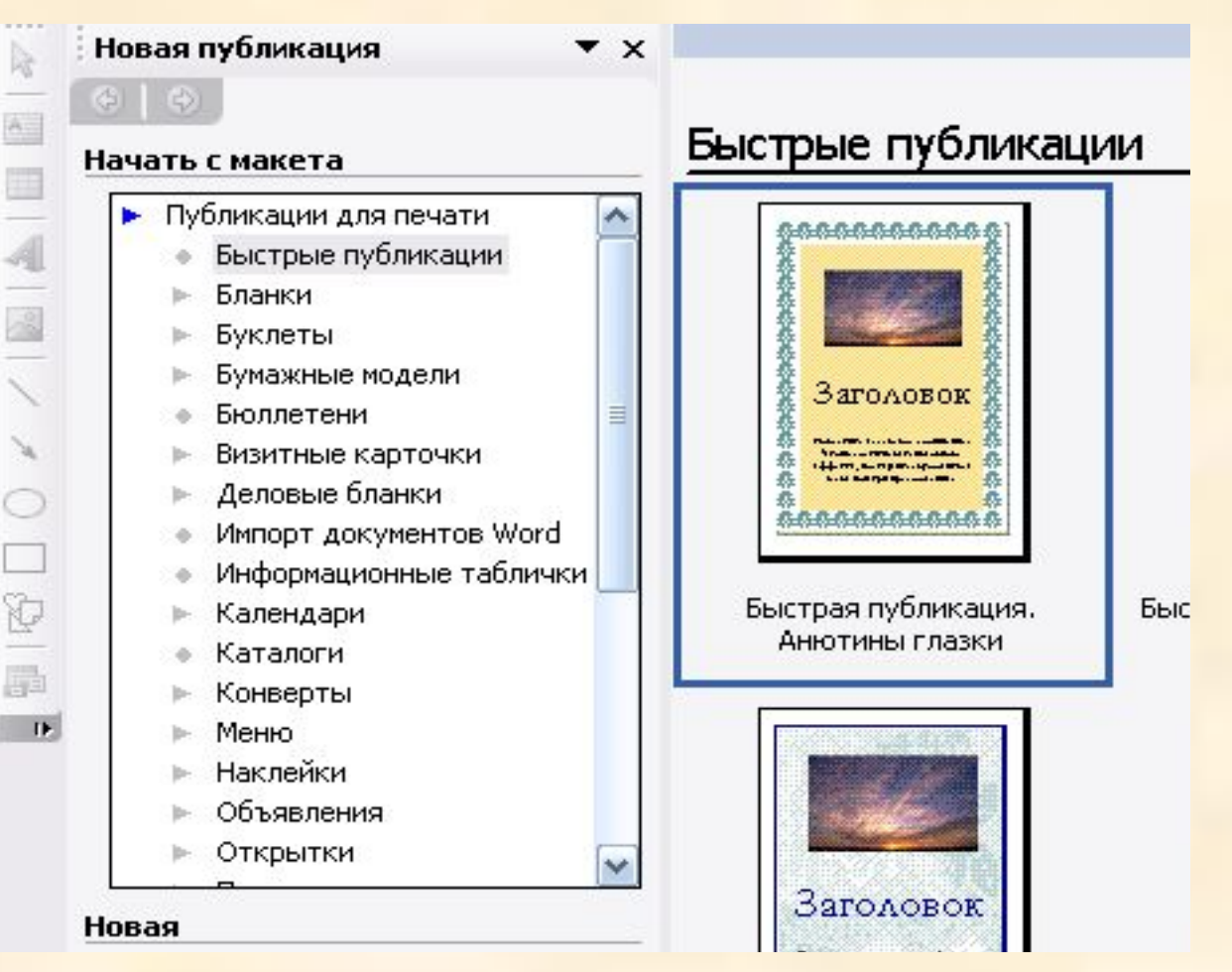

## **Макет «Веб-вузли і електрона пошта»** дозволяє створювати простий веб-вузол на декількох сторінках при цьому не потрібно знати мови HTML.

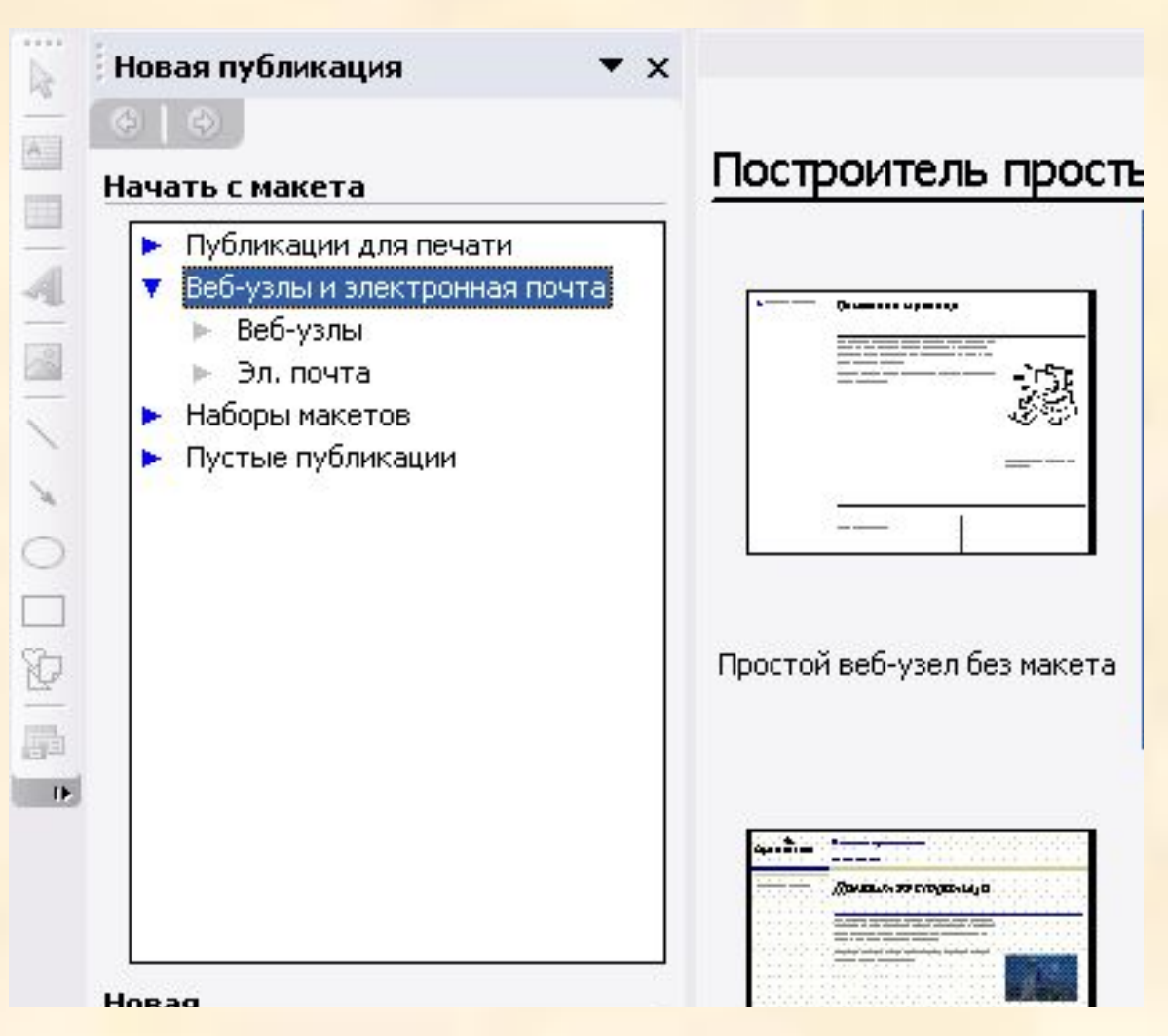

## **Макет «Набір макетів»** дозволяє створити «урочистий комплект» будь-якої ділової людини. Конверт, візитку, бланк для листів, адресу — усе виконано в єдиному стилі.

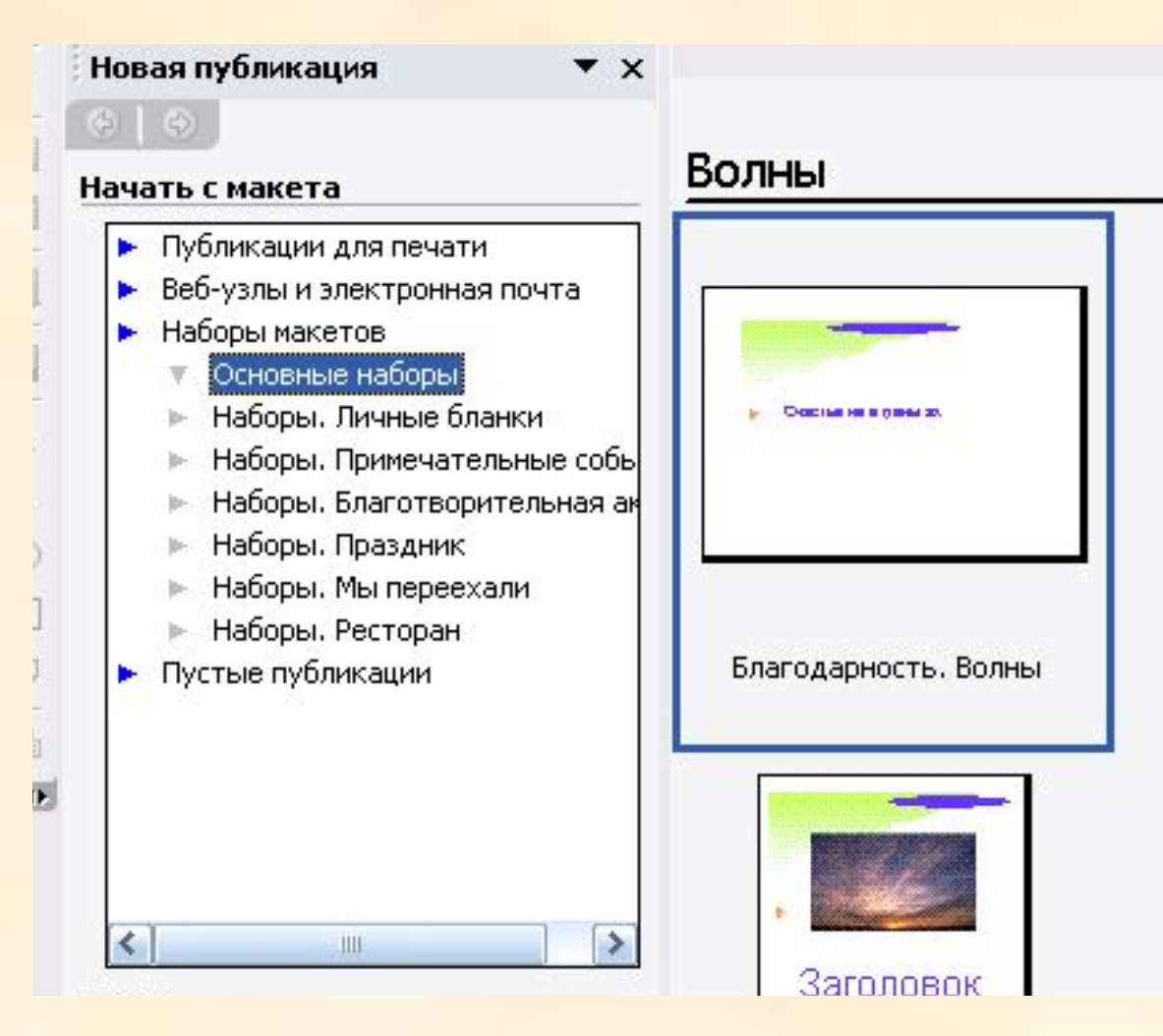

## **Макет «Порожні публікації»** працювати і знайти безліч чистих бланків необхідного розмір, які можна заповнити не тільки текстом, але і графікою на свій смак.

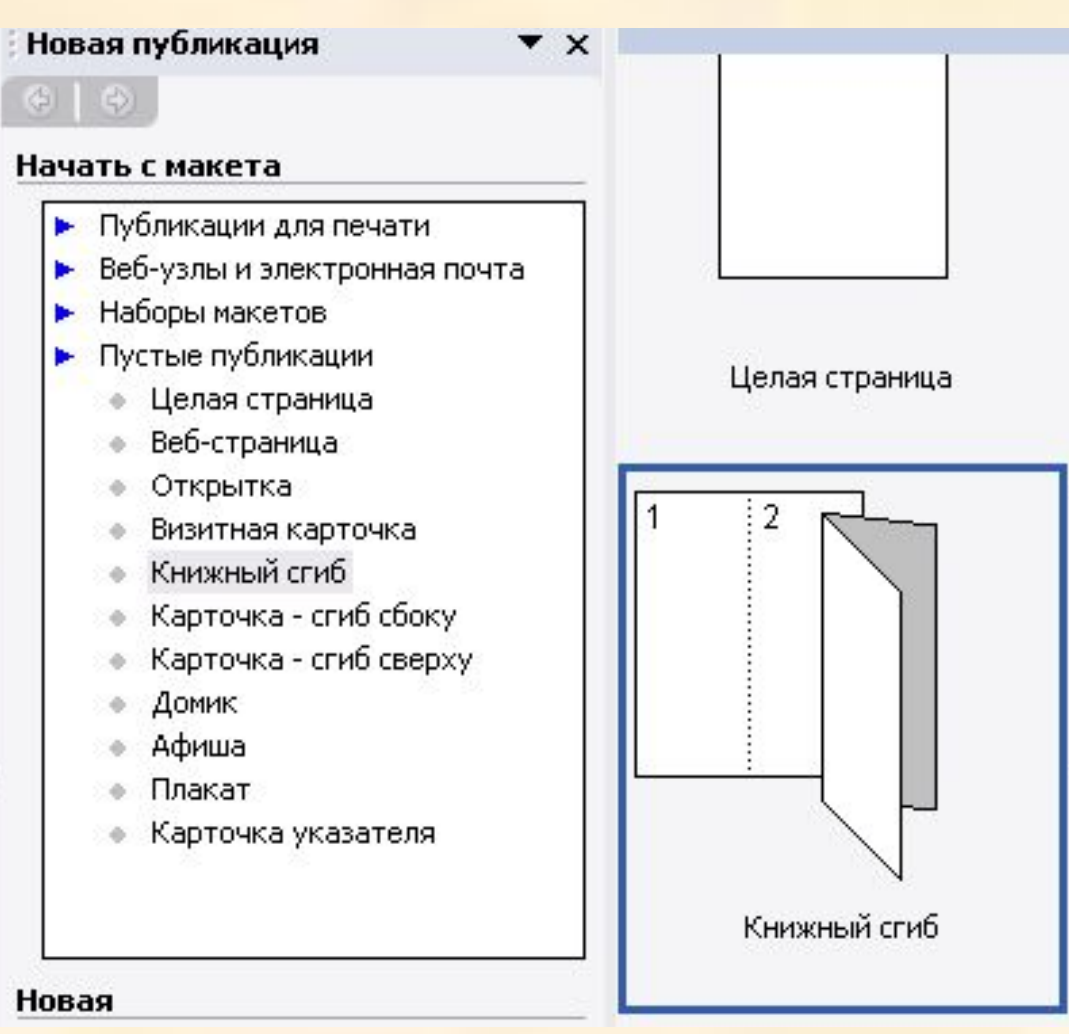

#### **Кнопки панелі інструментів. Об'єкти та їхнє призначення**

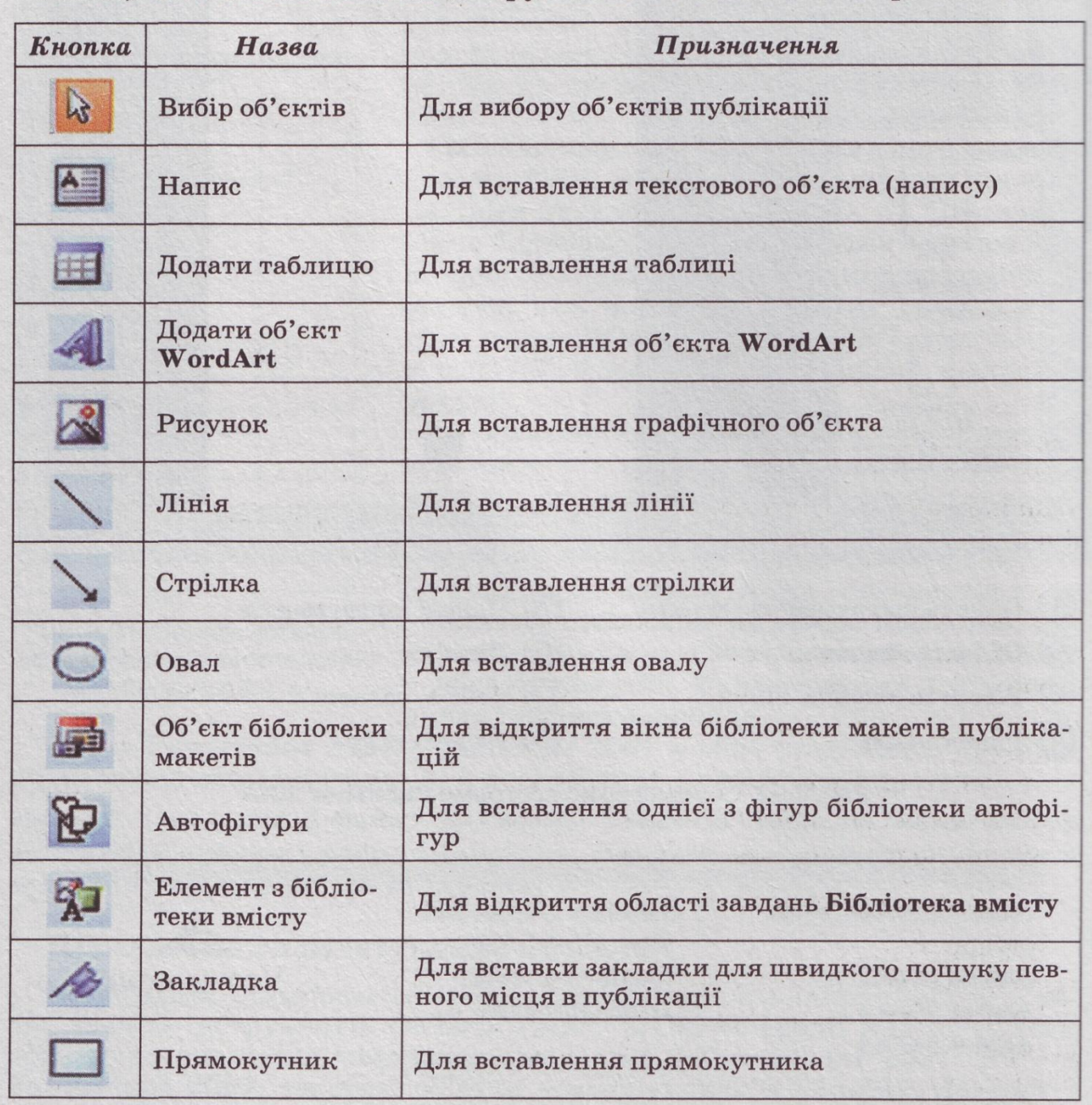

## Створення публікації

Для **створення публікації за допомогою майстра публікації**  необхідно**:**

1. В меню **Файл** вибрати команду **Створити.**

2. В області **Нова публікація** в групі **Почати з макета** вибрати варіант **Публікація для друку,** далі у вікні перегляду колекції вибрати макет публікації.

3. Потім вибрати один із наступних варіантів:

- для того, щоб змінити макет публікації натискаємо кнопку **Макет публікації ;**
- для того, щоб змінити колірну схему публікації, кнопка **Колірна схема ;**
- для того, щоб змінити шрифтову схему, кнопка **Шрифтова схема**;
- для того, щоб змінити зміст сторінки, кнопка **Зміст сторінки**.
	- 4. Замініть в публікації текст і картинки на свій смак.

## 1. В меню Файл вибираємо команду Створити

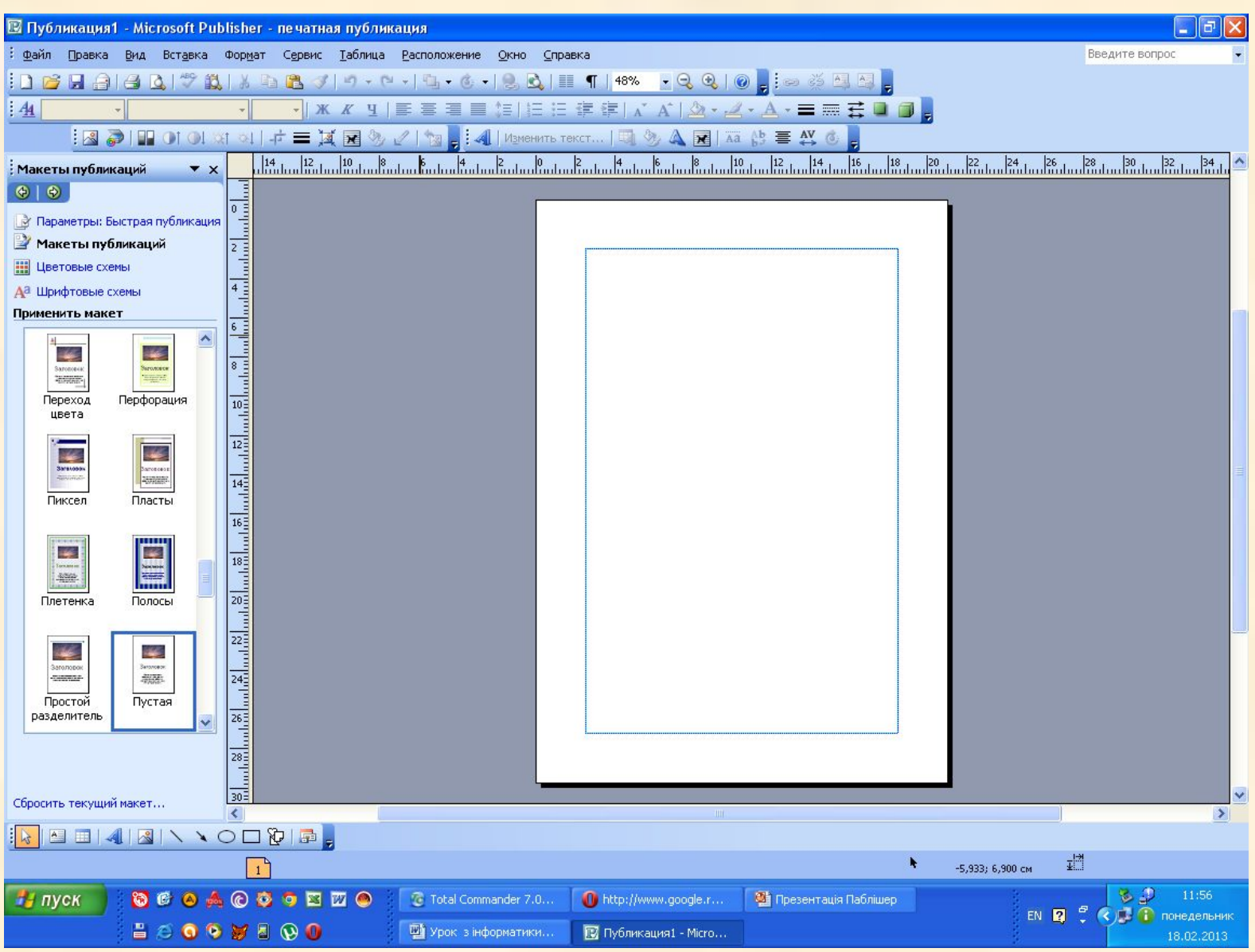

### 2. В області **Нова публікація** в групі **Почати з макета** вибираємо варіант **Публікація для друку,** далі у вікні перегляду колекції вибрати макет публікації

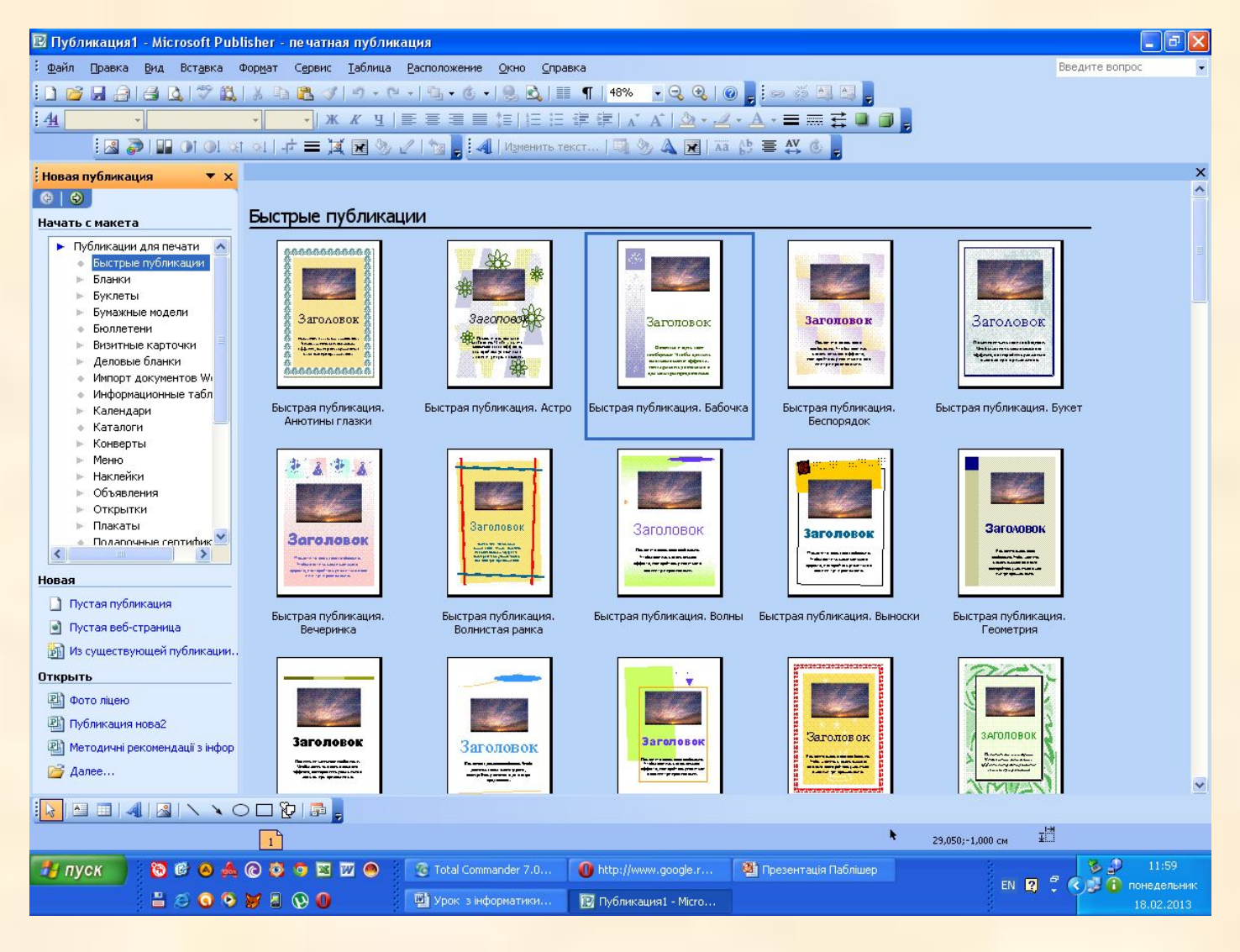

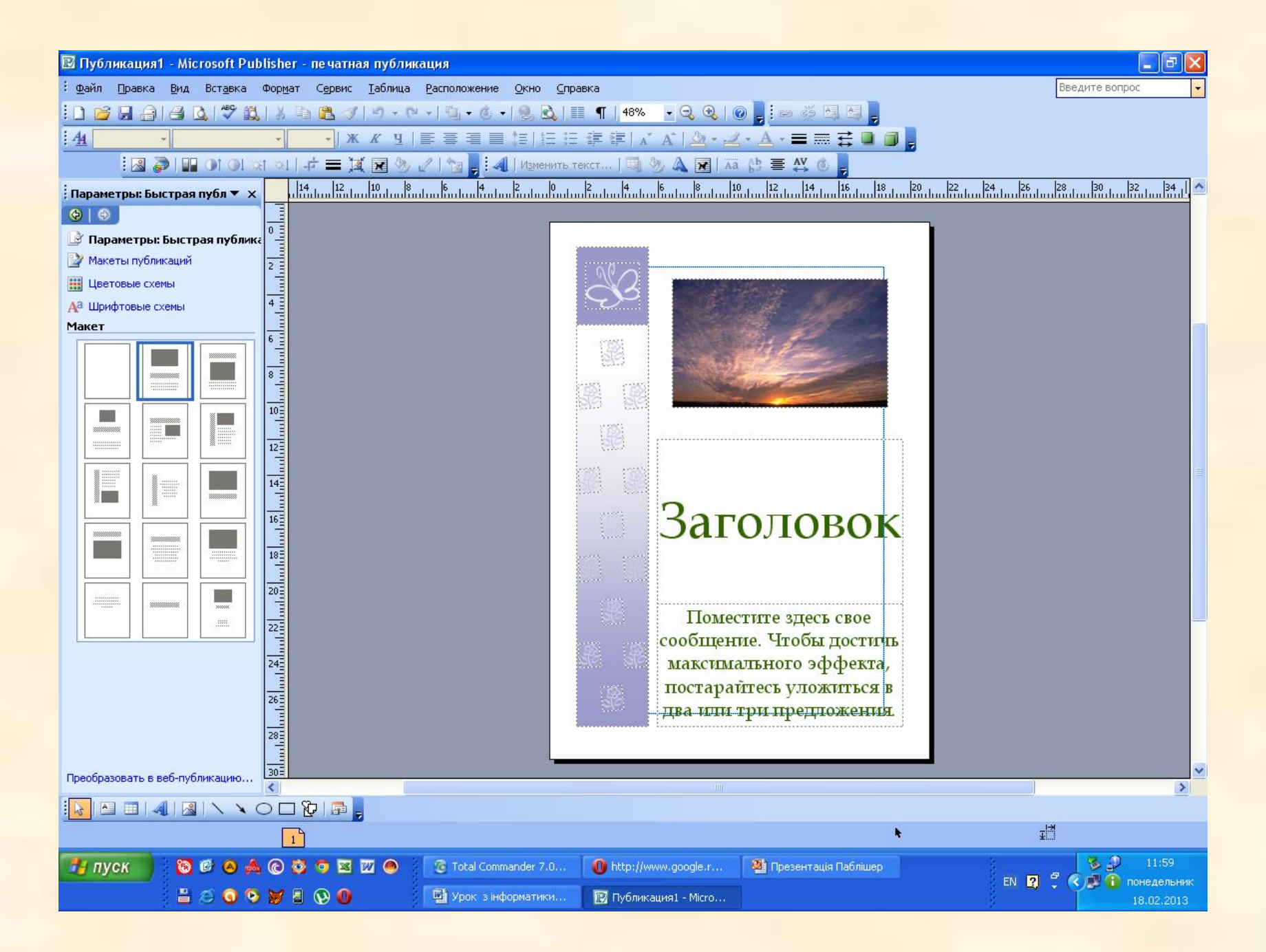

### Потім вибираємо один із наступних варіантів: для того, щоб змінити макет публікації натискаємо кнопку **Макет публікації;**

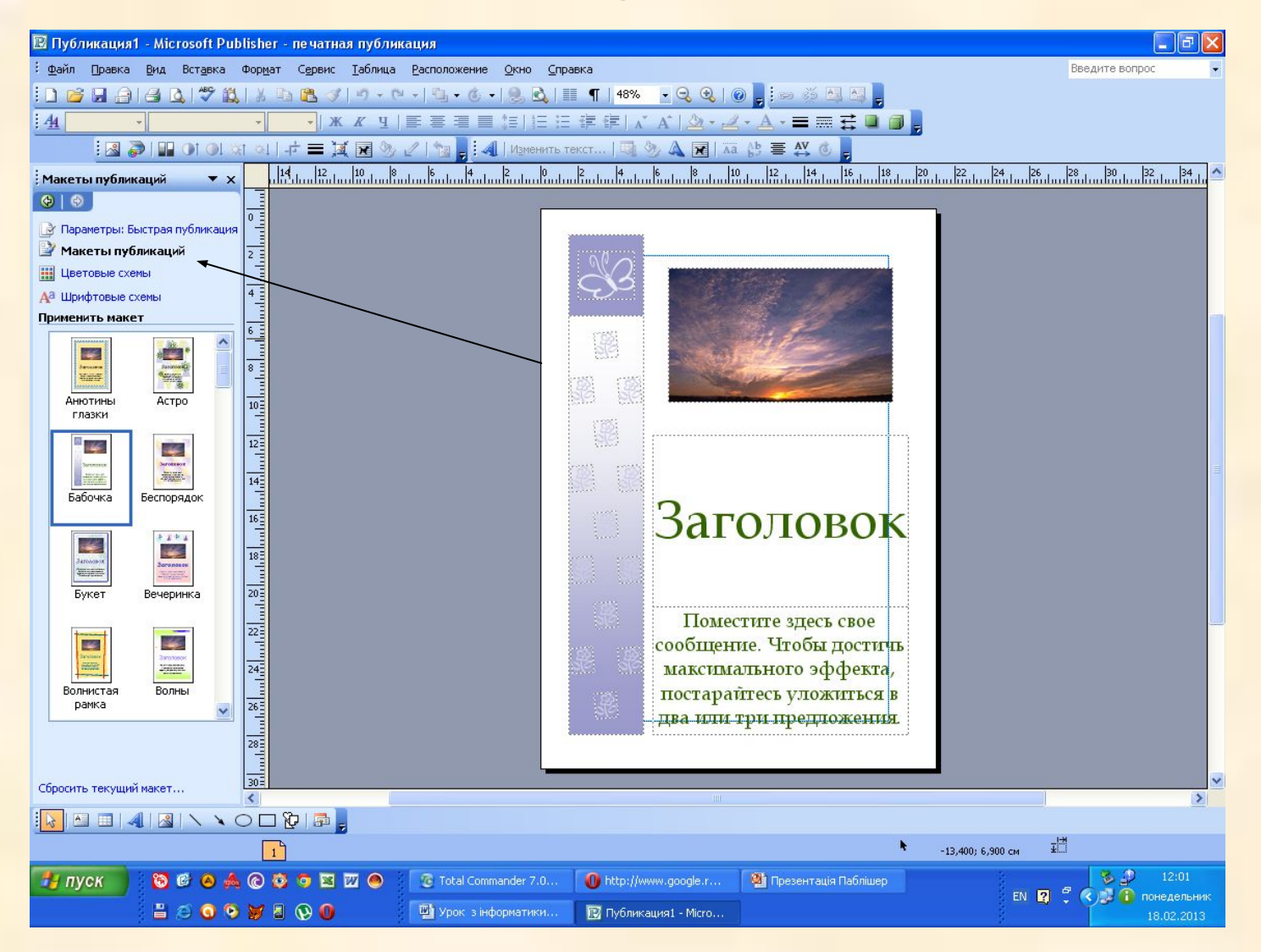

## Для того, щоб змінити колірну схему публікації, кнопка **Колірна схема;**

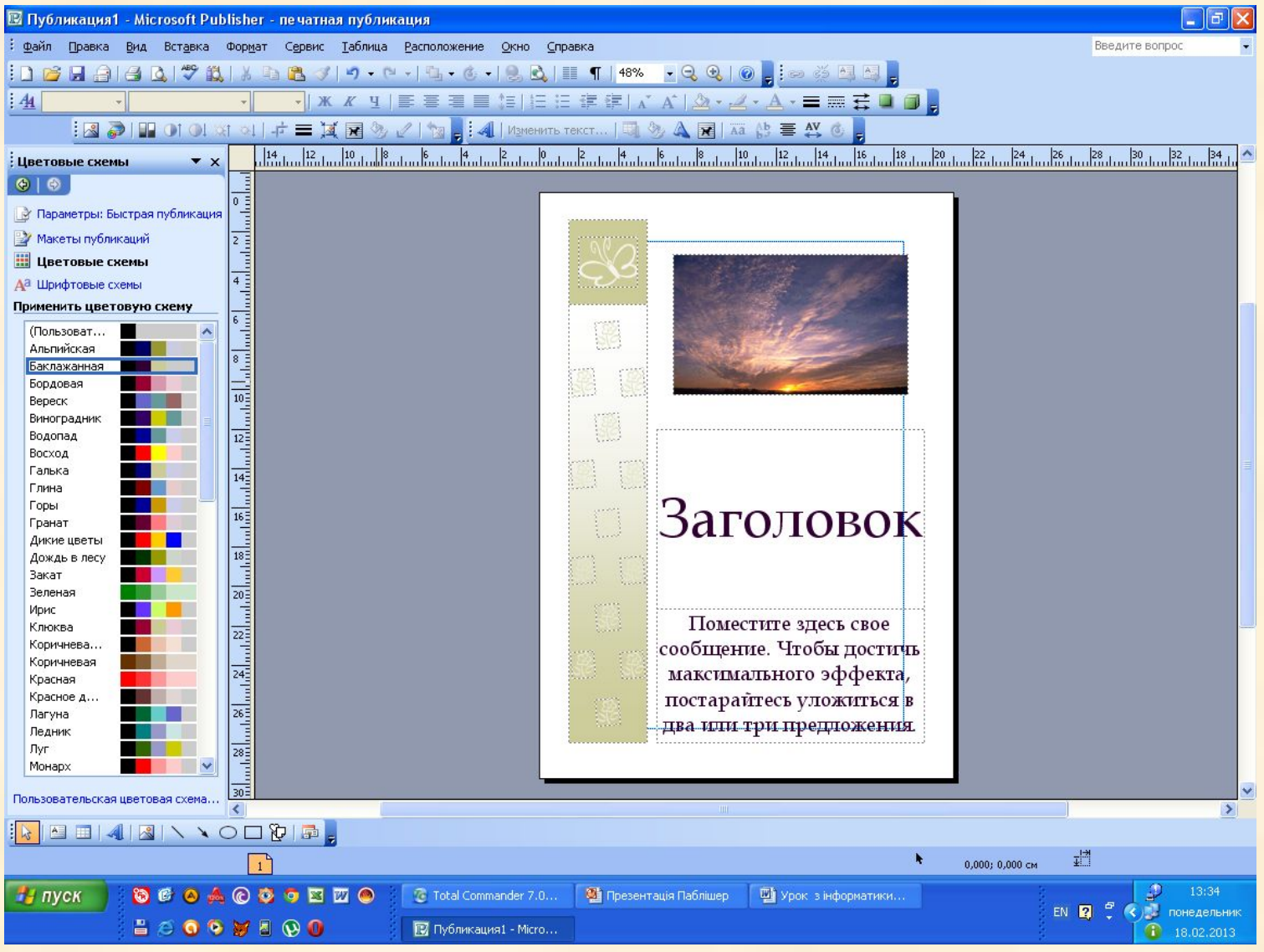

## Для того, щоб змінити шрифтову схему, кнопка **Шрифтова схема**;

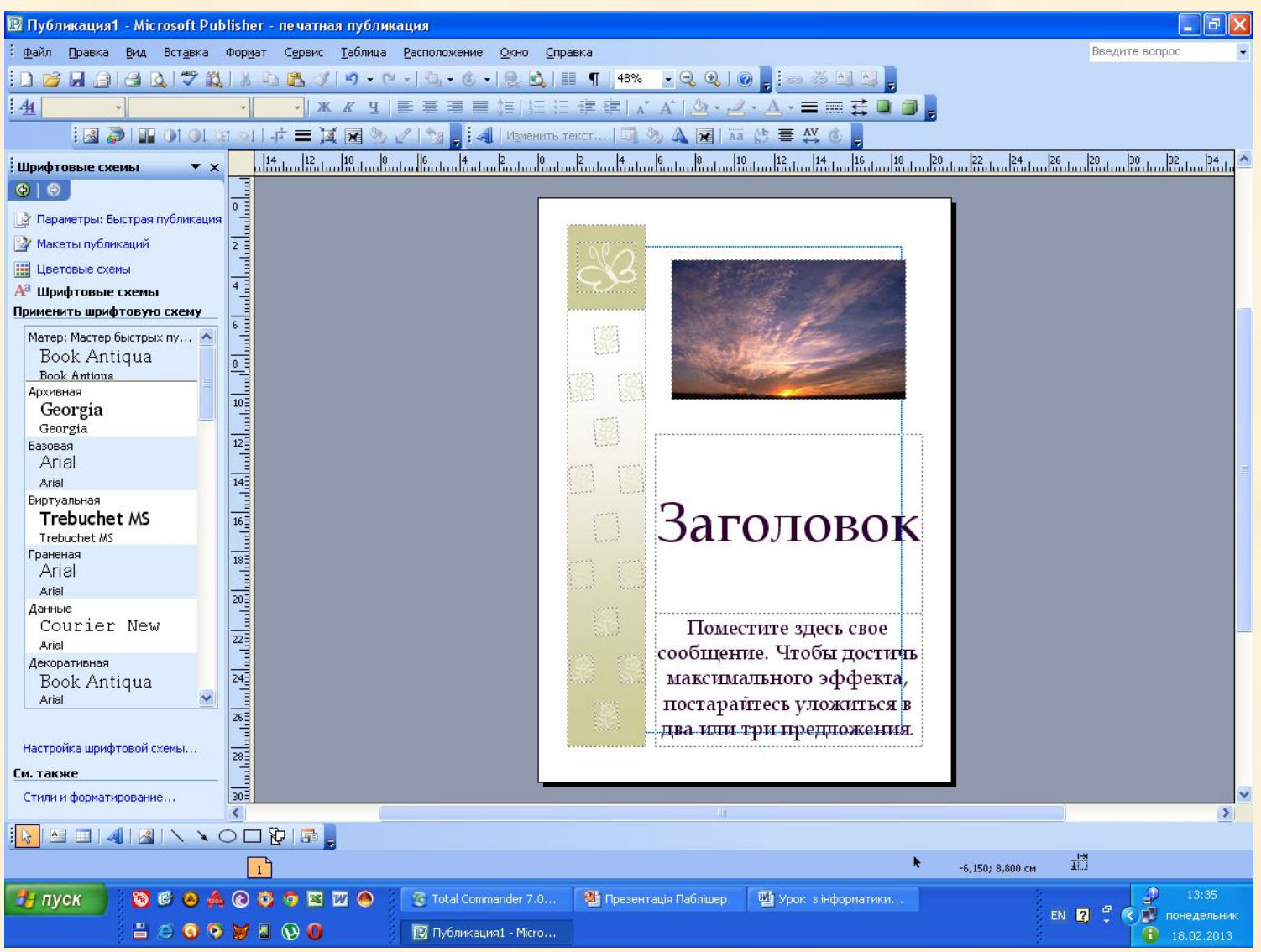

#### **Ірименить макет**

кý, *<u>Sarcasmon</u>* **WEST** <u>immon</u> АНЮТИНЫ глазки  $\frac{1}{2}$ Saccinities **Mariana** Бабочка

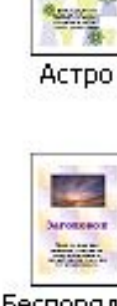

**Secondary** 

Беспорядок

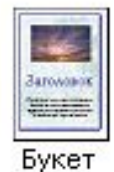

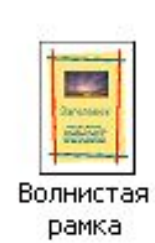

Вечеринка

تحال

主当中国 Заголовек

39225

تحاذ

Stronogok

1222

Волны

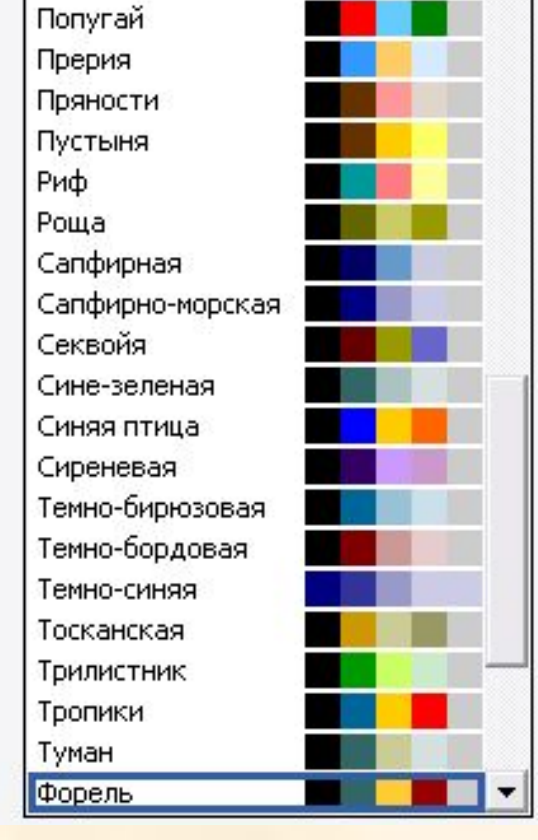

Применить цветовую скему

 $\blacktriangle$ 

Плющ

Поле

Полынь

#### Применить шрифтовую схему

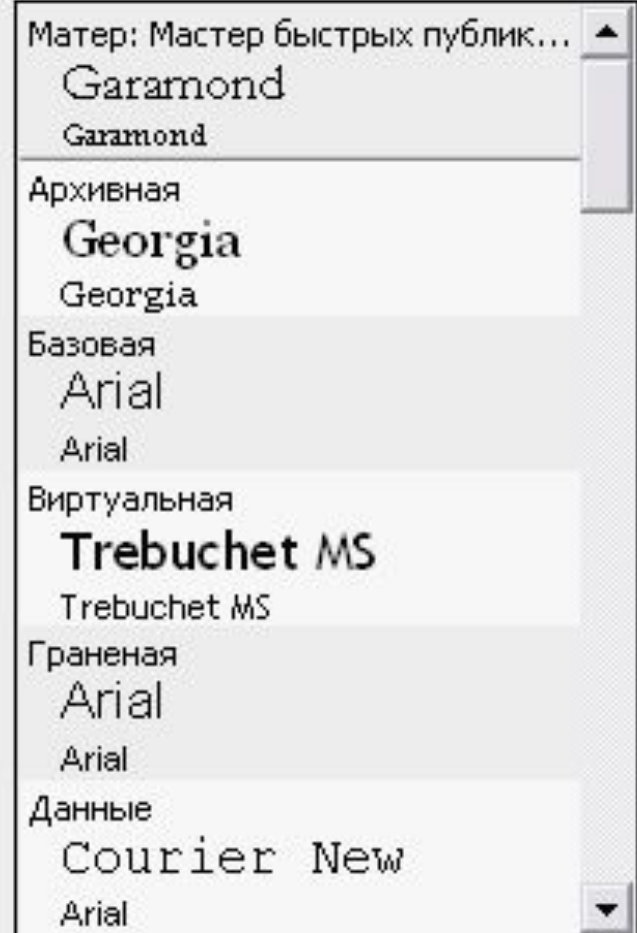

Для збереження готової публікації виконуємо команду **Файл – Зберегти як…**, з'явиться вікно де необхідно вказати шлях збереження (диск, папку) та ім'я публікації і натиснути кнопку **Зберегти**

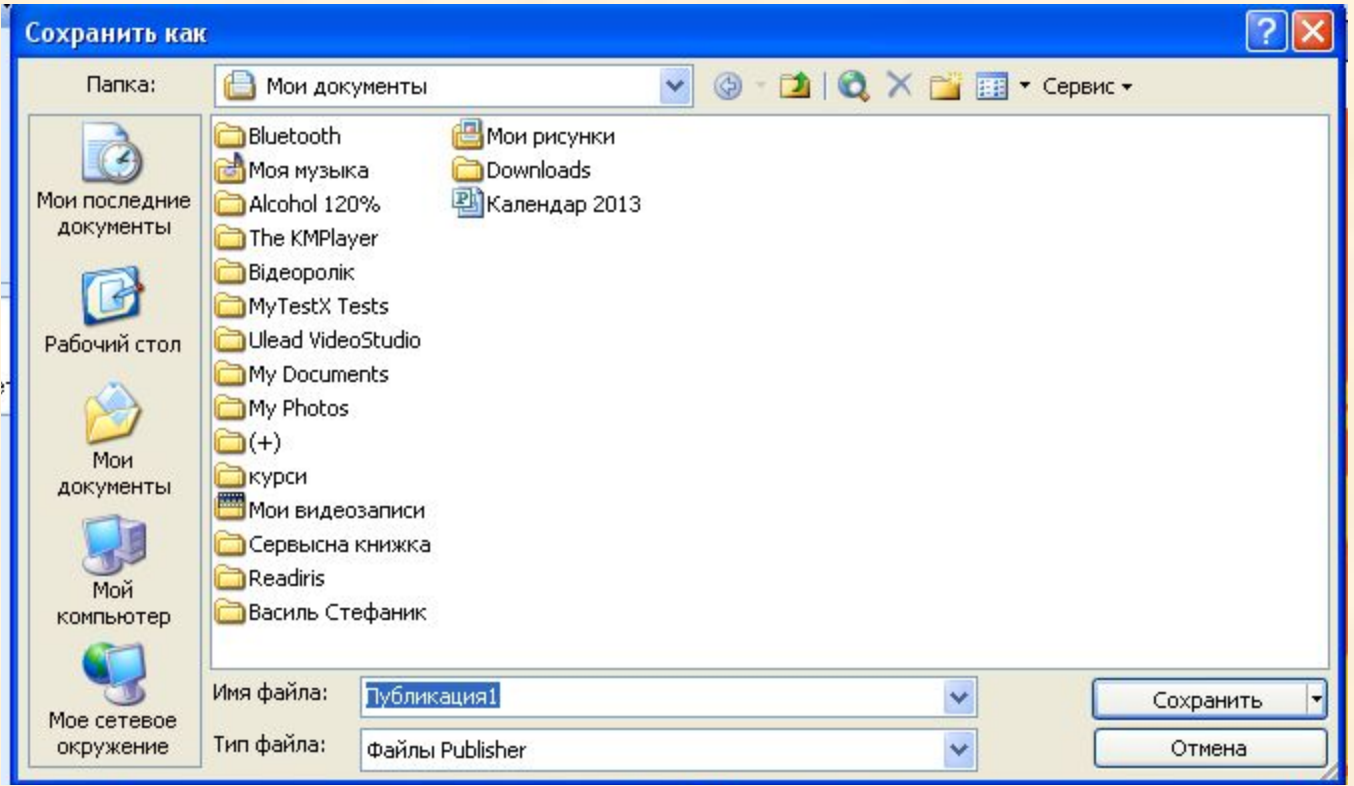